#### E-book: Passo a passo para utilizar o

# **@AlisiosWhats**

www.alisioscrm.com.br

#### Conexão

Para começar vamos gerar uma conexão:

- 1. Vá em Adicionar Whatsapp;
- 2. Preencha o nome da conexão;
- 3. Adicionar;
- 4. Abra no celular o aplicativo do whatsapp;
- 5. Clique nos 3 pontos no canto superior direito;
- 6. Aparelhos conectados;
- 7. Conectar um aparelho;
- 8. Escaneie o QR Code apresentado na tela do Alísios Whats;

Pronto! Agora a conexão está estabelecida.

### *<u>AlísiosWhats</u>*

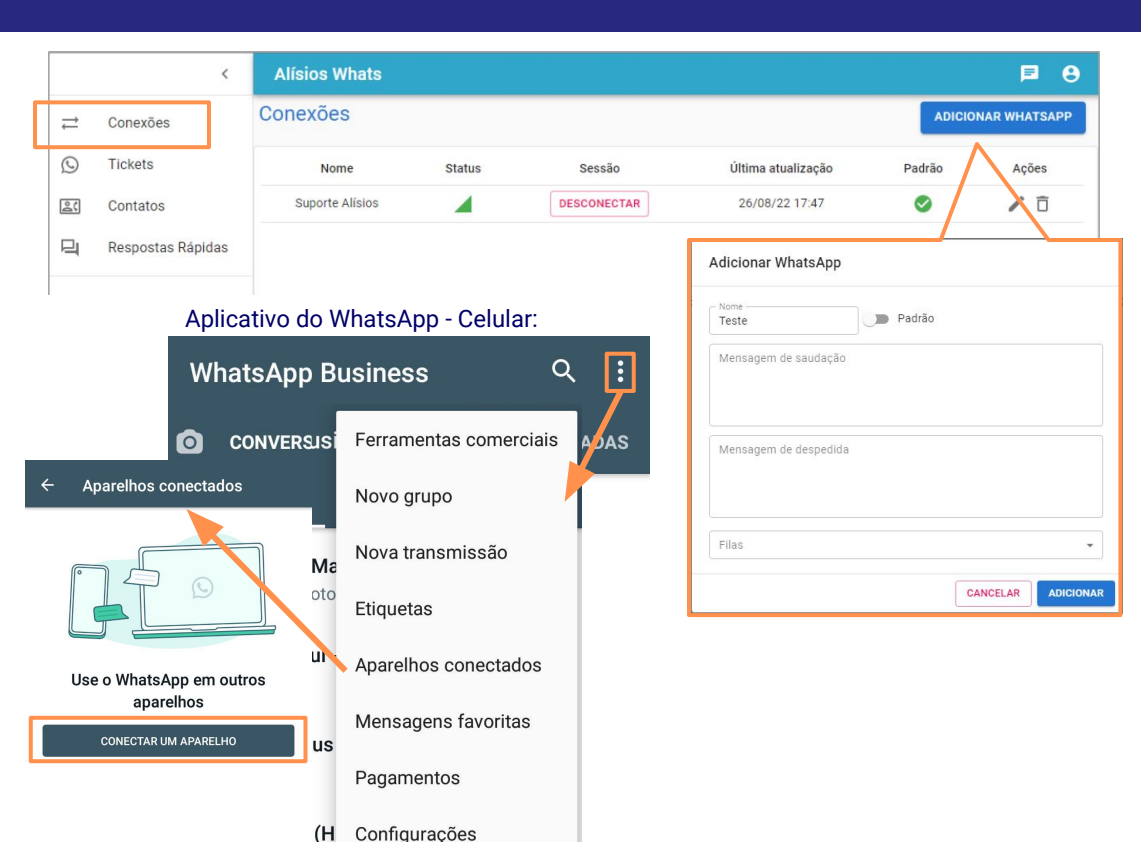

O teste viesiu em zajuoj zuz.

#### Respostas Rápidas

Respostas rápidas é uma opção para facilitar a conversa com os clientes, permitindo criar diversas respostas padrões, para cadastrar, basta ir em:

- 1. Adicionar respostas rápidas;
- 2. Preencher as informações;
- 3. Adicionar;

Sendo disponibilizado para todos os atendente além de possibilitar a edição e a opção de excl

 $\odot$ 

Cor  $2C$ 

\* Mais detalhes sobre a utilização das respostas rápidas na pa

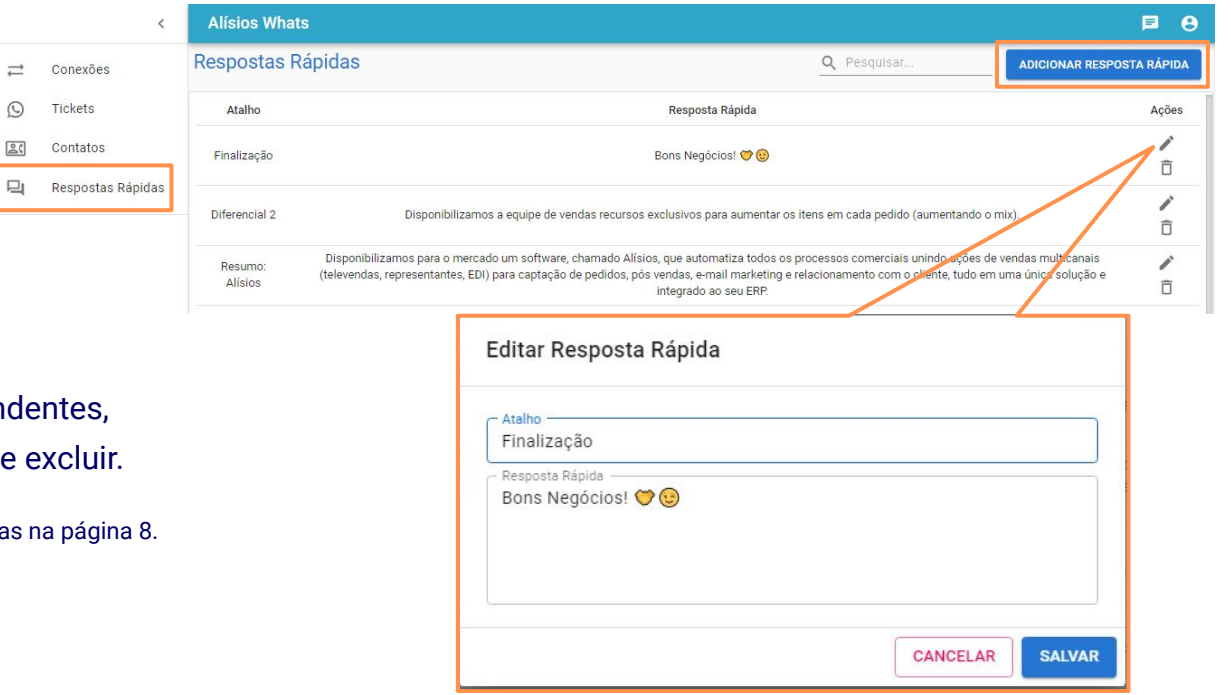

#### *<u>Alísios Whats</u>*

#### **Contatos**

Para cadastrar os contatos no Alísios Whats, possuem dois jeitos:

**Importar Contatos**, onde importará todos os contatos cadastrados no celular que utiliza o whatsapp, para isso basta clicar em:

- 1. Importar contatos;
- 2. E dar Ok;

**Adicionar Contato Avulso**, preenchendo as informações de forma manual, basta clicar em:

- 1. Adicionar contato;
- 2. Preencha as informações;
- 3. Adicionar;

#### *<u>AlísiosWhats</u>*

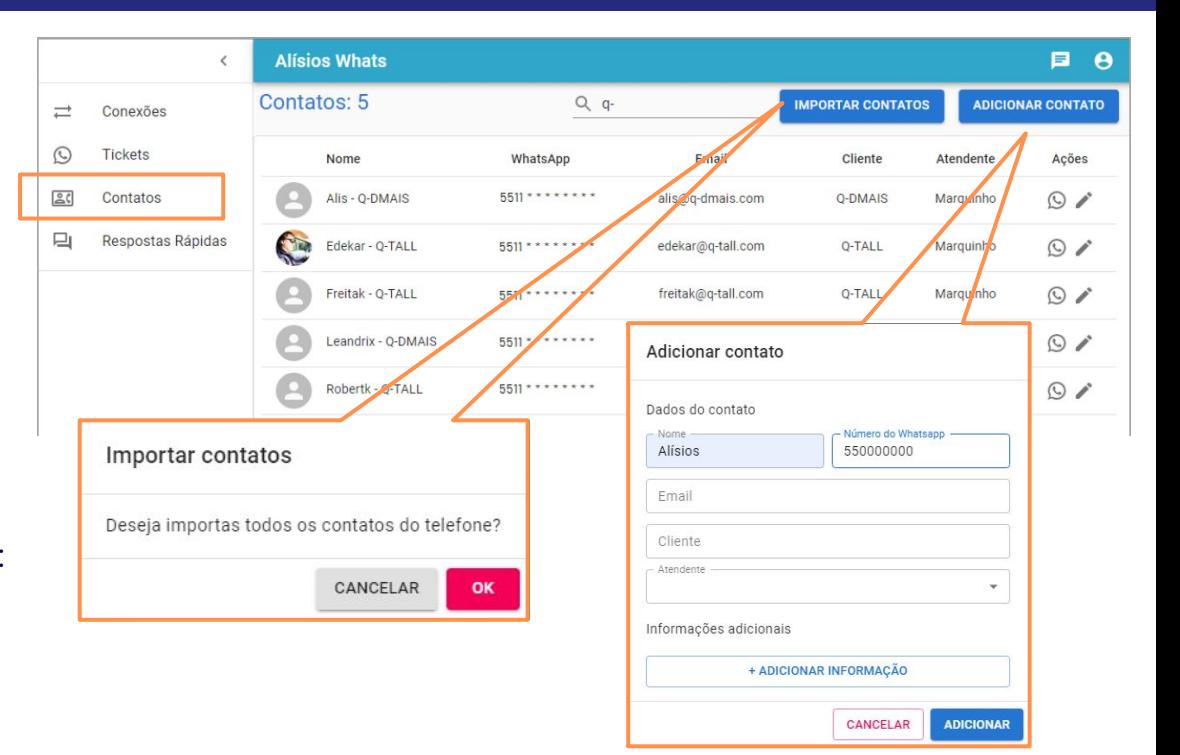

### Envie Mensagens

Para começar uma conversa com um novo número, basta:

- 1. Opção Contatos;
- 2. Procure pelo contato de interesse;
- 3. Clique na ação de mensagem no lado direito de cada contato;
- 4. Será direcionado para os tickets e ficará no "atendendo" do atendente para enviar a mensagem;
- 5. Escreva e envie;

### **Alísios Whats**

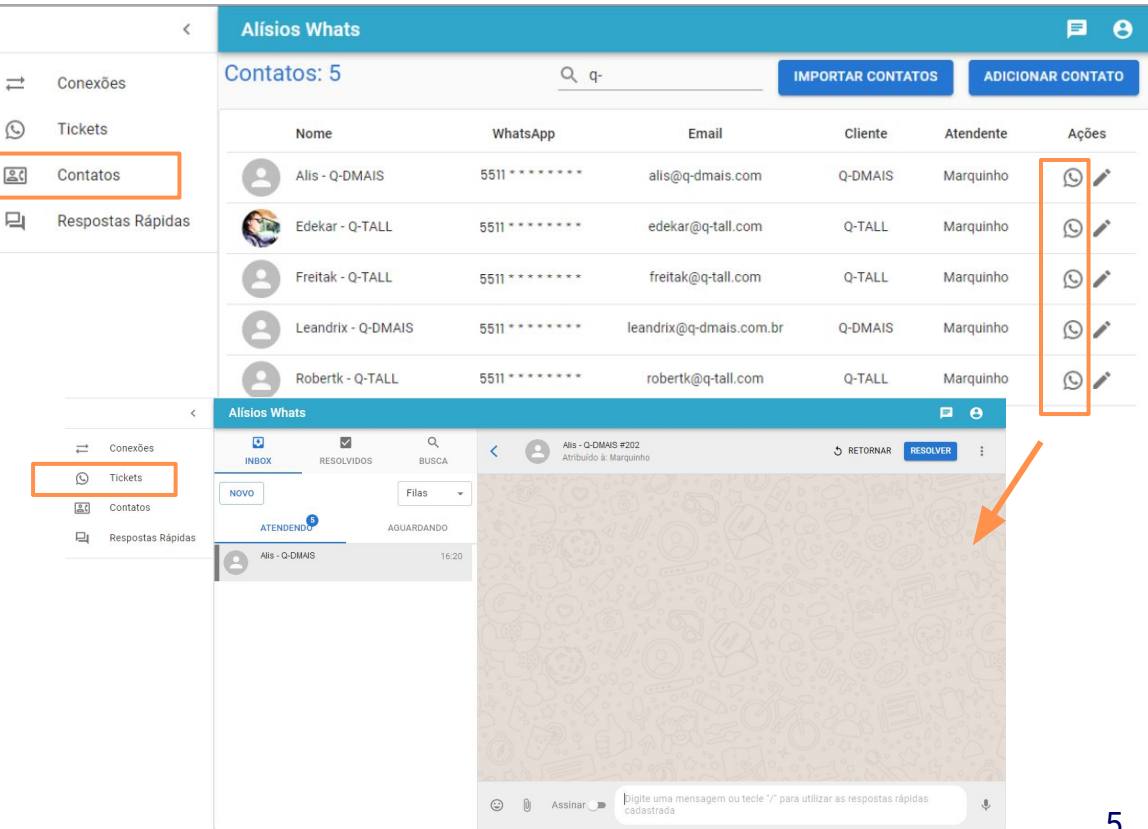

## Receba Mensagens

Quando receber uma mensagem de um novo contato ou de um contato já encerrado, ela ficará no "aguardando" na tela dos tickets, para visualizar e aceitar, basta ir em:

- Tickets;
- 2. Aguardando;
- 3. Opção de olhar a mensagem;
- 4. Aceitar;
- 5. Escrever e enviar mensagem;

Contato estará associado ao usuário que aceitar a conversa.

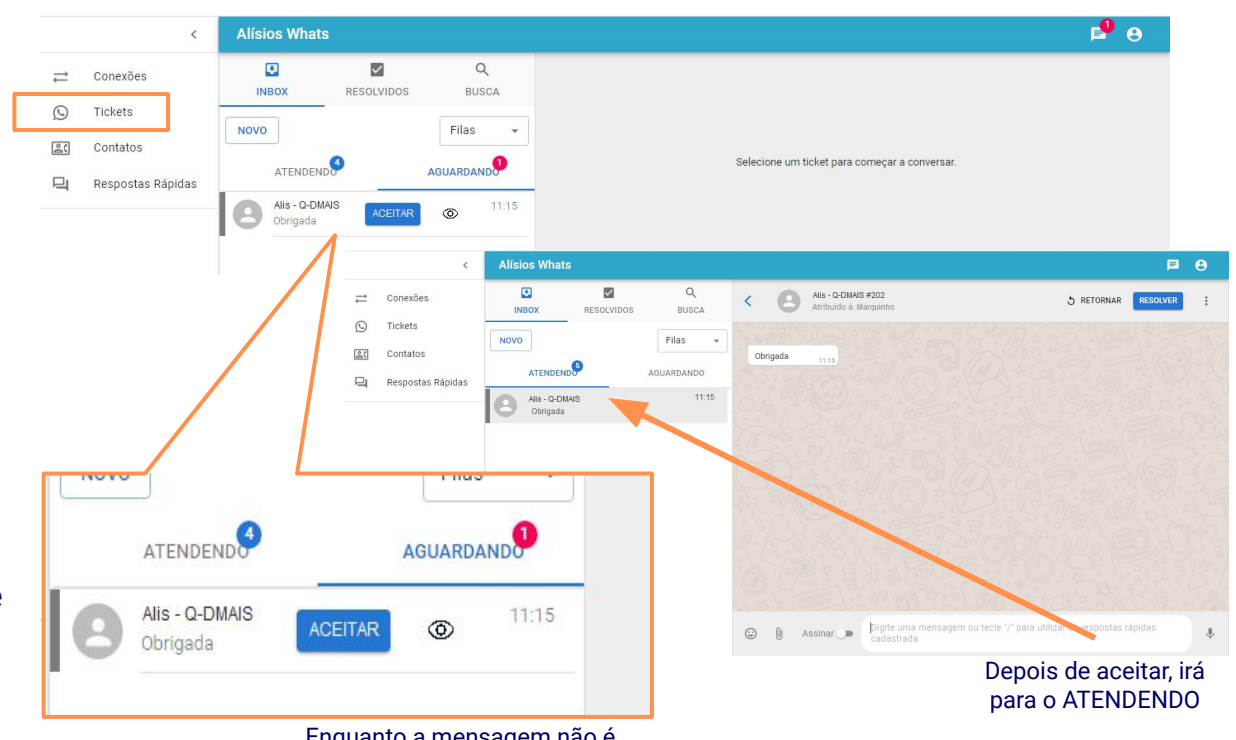

#### Enquanto a mensagem não é aceita, fica no AGUARDANDO

#### *<u>AlísiosWhats</u>*

#### Interaja com Facilidade

Nas conversas com os clientes, entregamos diversas opções de interação, veja:

- Emojis;
- 2. Enviar arquivos de textos, imagens ou vídeos;
- 3. Assinatura do atendente;
- 4. Mensagem ou respostas rápidas;

*<u>AlísiosWhats</u>* 

5. Áudio;

#### **Alisios Whats**  $B$   $A$  $\Box$  $\overline{\mathbf{v}}$  $Q$ Edekar - Q-TALL #43 **Sin**  $\equiv$ Conexões RESOLVER S RETORNAR Atribuído à: Marquinho **INBOX** RESOLVIDOS **BUSCA**  $\odot$ Tickets meus clientes 07:36 **NOVO** Filas  $20 - 20$ Contatos  $\bullet$  0:00 / 0:04 áudio **ATENDENDO** AGUARDANDO 口 Respostas Rápidas 1661596628885.ogg no.s Edekar - O-TALL 08:03 C Marquinho: sequ. Marquinho Ok... vou lhe encaminhar um material que você vai gostar e com certeza vai lhe ajudar aguardo  $07 - 18$  arquivo DOWNLOAD 661597176097.pdf Legal you olhar  $07 - 44$ Assinatura do Atendenteimagem 1661598152344.jpeg 08:02 -Marquinho: segue uma outra dica que poderá ajudar 08:03 -1661598152344.jpeg  $0000 - 4$ Marquinho seque uma outra dica que poderá ajudar  $\odot$  0 Assinar co Digite uma mensagem ou tecle "/" para utilizar as respostas rápidas cadastrada פסקן, דדיסבט ו טכט ו טטו 08:02 W Marquinho: segue uma outra dica que poderá ajudar 08:09 -☺ Assinar **CO** Digite uma mensagem ou tecle "/" para utilizar as respostas rápidas cadastrada ą, **1 2 3 4 5** 7

### Utilizando Respostas Rápidas

Para utilizar as respostas rápidas com o contato, basta clicar:

- 1. No campo de mensagem;
- 2. Inserir / ;
- 3. Selecione umas das opções cadastradas;
- 4. Envie;

 $\odot$ 

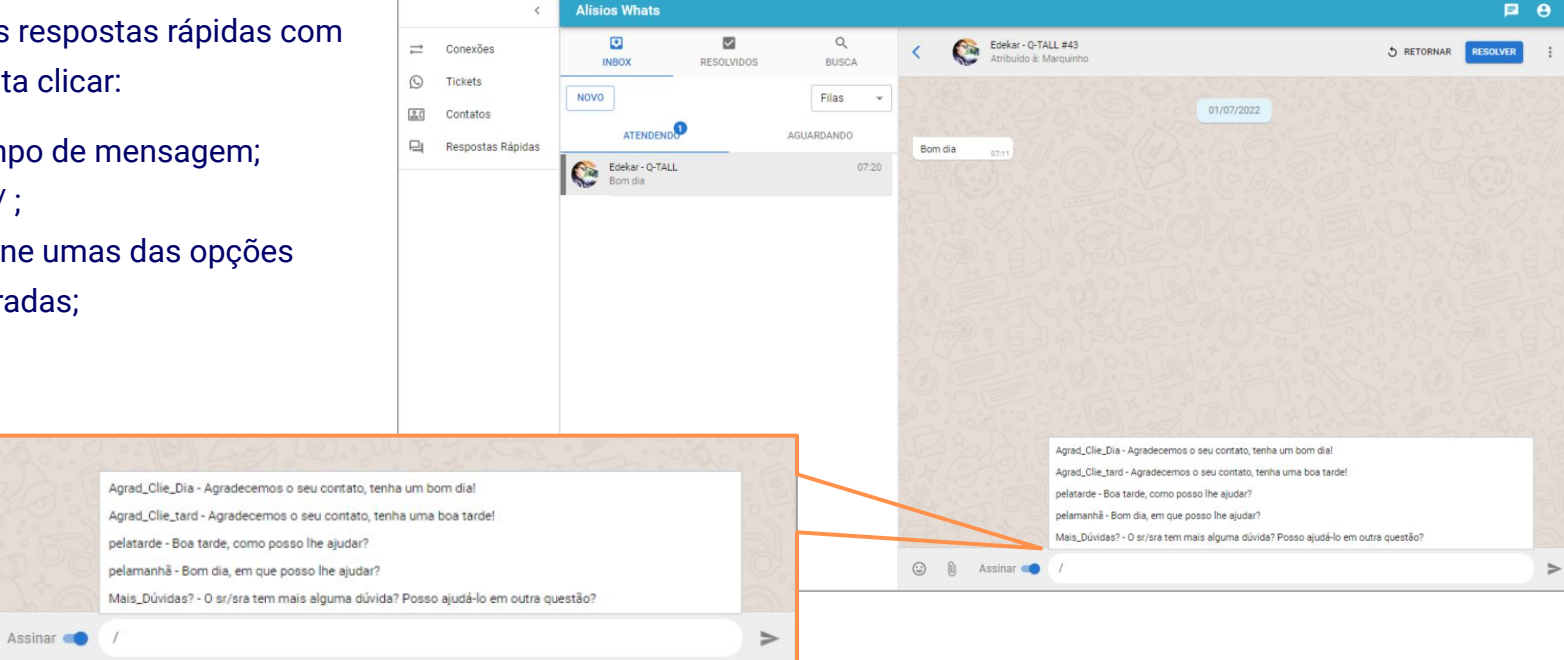

#### *<u>AlísiosWhats</u>*

#### Encerrando o contato

Quando o contato com o cliente encerrar, clique em:

 $\odot$ 

 $25$ 

#### 1. Resolver;

O contato sairá da sua fila de "atendendo" e ficará no histórico de resolvidos.

Ou se o contato pertence a outro atendente ou quiser transferir, basta clicar:

- 1. Nos 3 pontinhos no canto superior direito;
- 2. Transferir;
- 3. Digitar e selecionar o usuário do atendente correto;
- 4. Transferir;

O contato sairá da sua fila de "atendendo" e entrará na fila do atendente selecionado.

#### *<u>Alísios Whats</u>*

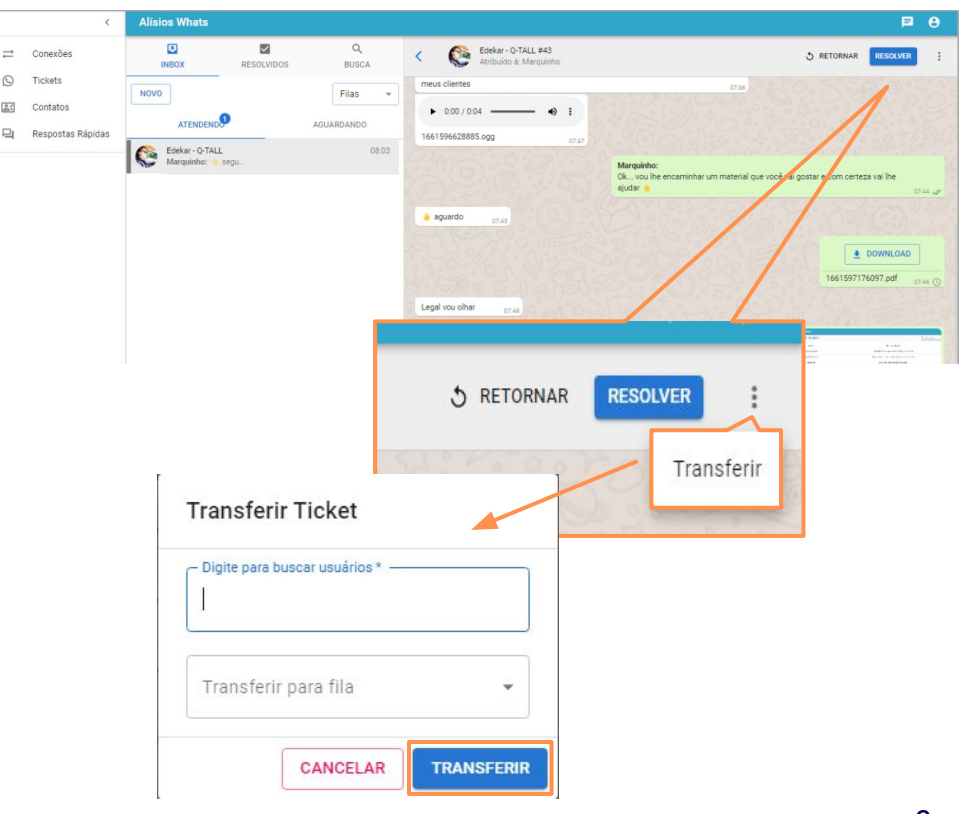

#### Histórico de Conversas

Os contatos encerrados se encontram em tickets resolvidos, sendo facilmente gerenciados.

Caso o contato está encerrado, mas necessita reabri-lo, basta:

- 1. Selecionar o contato de interesse;
- 2. Reabrir;

Assim, retornará para o "atendendo" e conseguirá retomar a conversa e enviar uma nova mensagem.

#### *<u>OAlísiosWhats</u>*

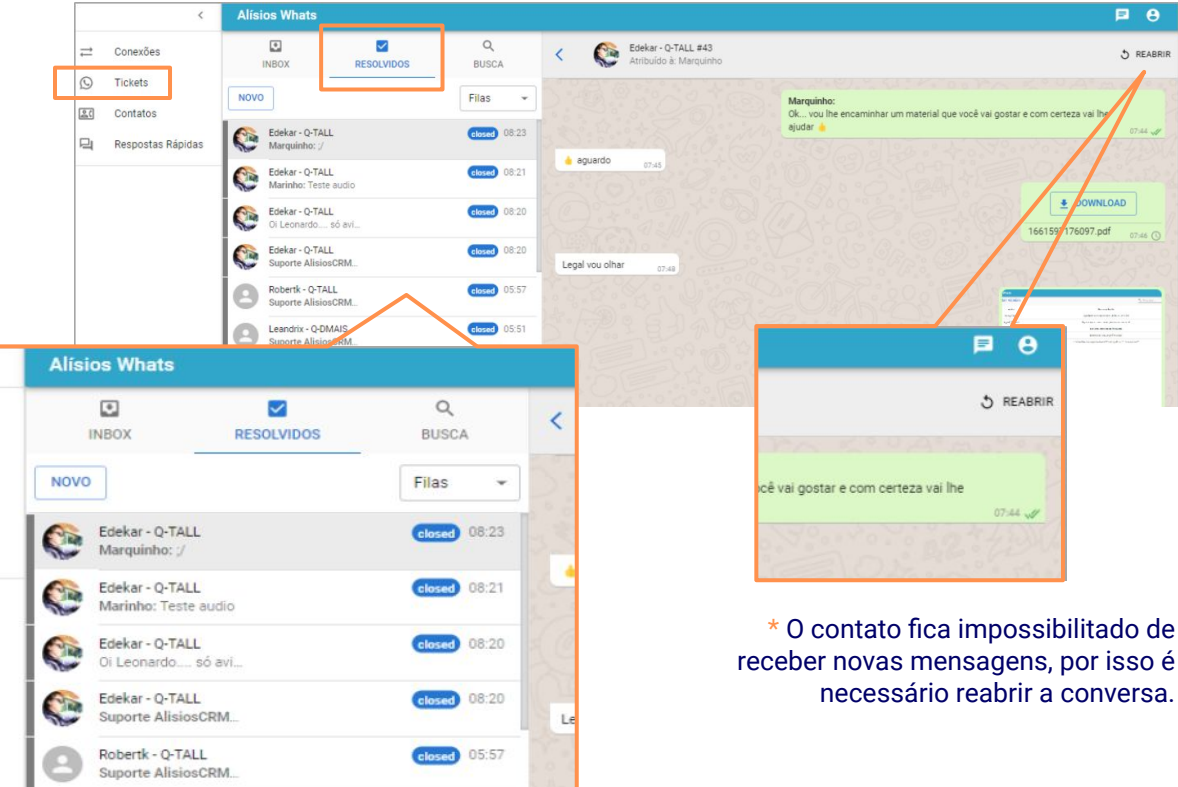

### Alísios Whats

- $\rightarrow$  Único número whats:
- ➔ Conversas **ativas** e receptivas;
- ➔ Tempo de conversação **ilimitado**;
- ➔ Telefones de contatos ilimitados;
- ➔ Resposta padrão personalizável e ilimitada;

 $\rightleftharpoons$ 

 $\odot$ **Tickets** 

 $20$ 

口

- ➔ Histórico de conversas;
- ➔ Supervisão de conversas;
- **→** Integração Alísios CRM;
- **→** Servidor exclusivo;
- ➔ Suporte ao usuário;

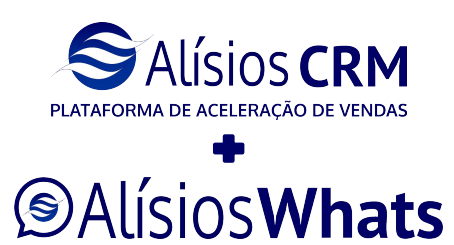

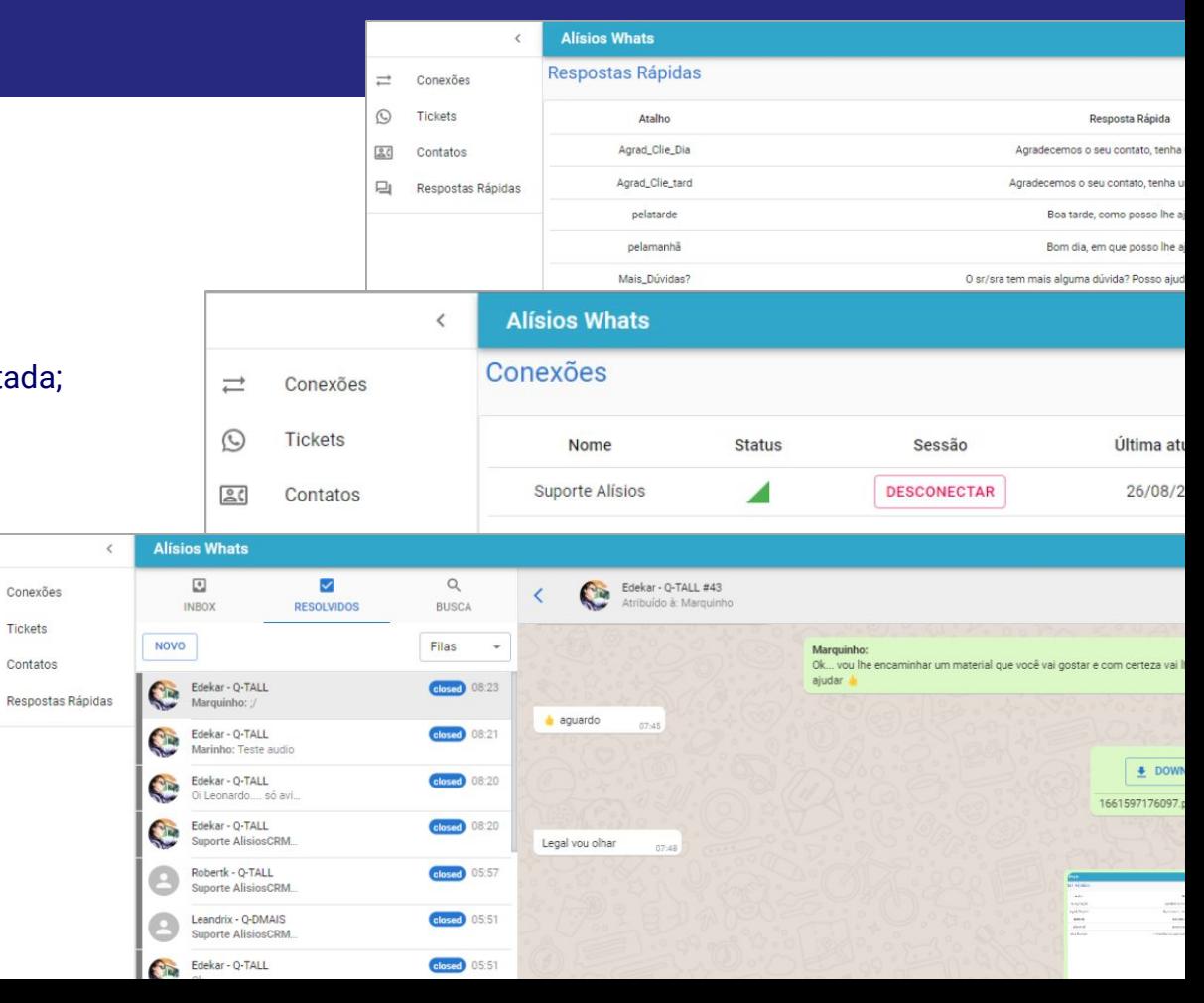